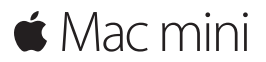

**快速入门指南**

## **欢迎使用您的 Mac mini。快速了解并熟悉。**

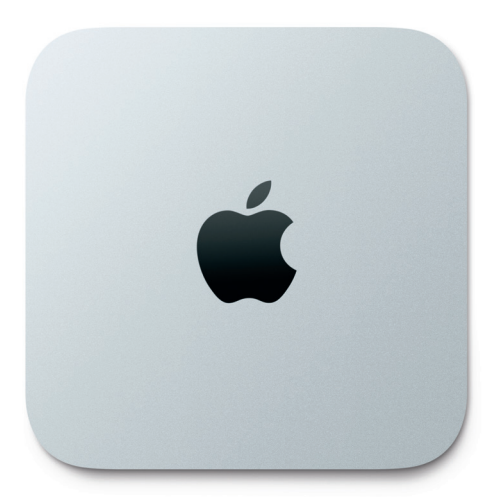

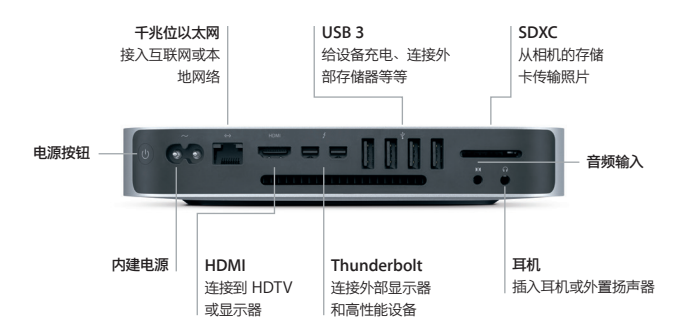

## **让我们开始使用吧**

按下电源按钮来启动 Mac mini, "设置助理"会引导您通过几个简单的步骤,设置并运行您的 电脑。它会引导您接入 Wi-Fi 网络并创建用户帐户。同时,"设置助理"甚至可以将另一台 Mac 或 PC 上的文稿、电子邮件、照片、音乐和影片传输到您的新 Mac 上。

您可以在"设置助理"中使用 Apple ID 登录。这会在 Mac App Store 和 iTunes Store 以及 诸如"信息"和 FaceTime 等应用中设置您的帐户,因此当您首次打开这些应用时,它们已设 置妥当。它还会设置 iCloud, 这样应用(如"邮件"、"通讯录"、"日历"和 Safari)都会 获得您所有的最新信息。如果您没有 Apple ID, 可以在"设置助理"中创建一个。

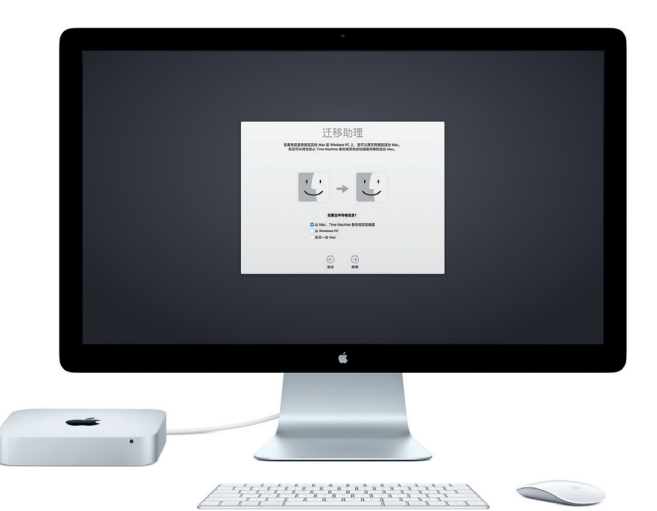

若要了解将文件传输到新 Mac 的更多信息,请访问 [support.apple.com/zh-cn](http://support.apple.com/zh-cn)。

## **了解您的桌面**

桌面可让您找到 Mac 上的一切内容并执行任意操作。屏幕底部的 Dock 用于保留您最常使用的 应用。您也可以在这里打开"系统偏好设置"来自定桌面及其他设置。点按 Finder 图标来找到 您所有的文件和文件夹。

顶部的菜单栏提供了与 Mac 相关的有用信息。若要检查无线互联网连接状态,请点按 Wi-Fi 图 标。Mac 会自动接入您在设置过程中选择的网络。Siri 随时候命,可帮您在 Mac 上查找信息、 定位文件以及完成各种任务,这一切只需开口说即可完成。\*

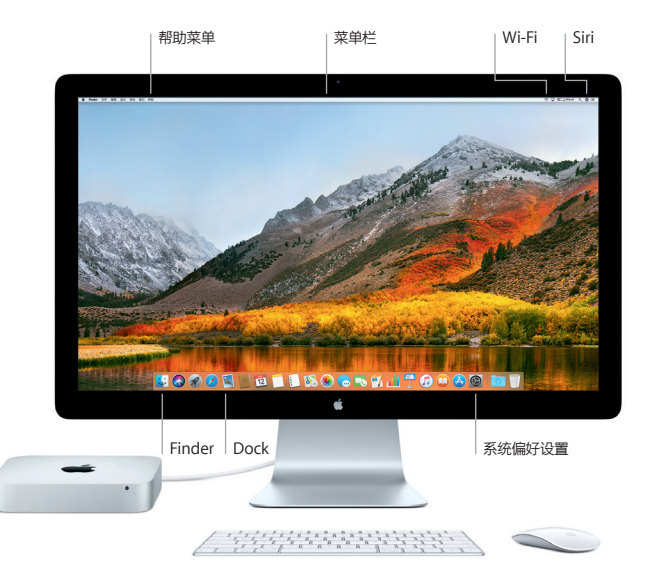

# **配合使用 Mac 和 iOS 设备**

在 Mac 和 iOS 设备\* 上登录 iCloud 后,当它们互相靠近时会识别对方,并启用一些精彩的功 能。发送到 iPhone 的短信会出现在 Mac 上的"信息"中,让您了解所有对话的动态。有了 Instant Hotspot, Mac 便可自动使用 iPhone 上的个人热点。Handoff 功能则可让您在 Mac 上开始一项活动,然后在 iOS 设备上接着完成剩下的内容,反之亦可。

#### **通用剪贴板**

在使用同一个 Apple ID 登录且相互靠近的 Apple 设备间拷贝和粘贴内容。

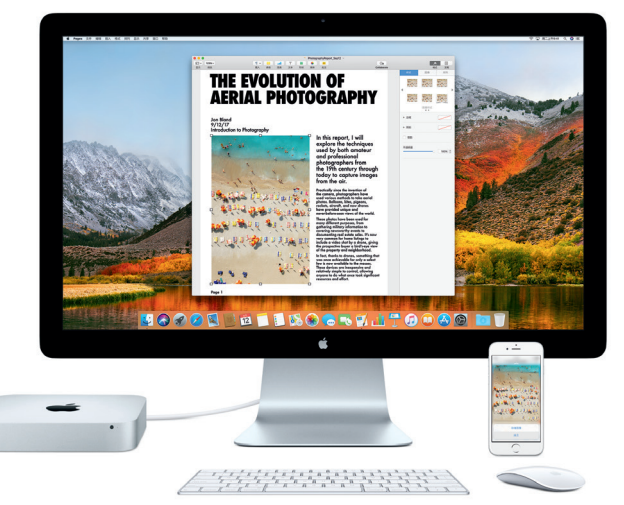

\*要求设备运行 iOS 8 或更高版本。Mac 和 iOS 设备必须登录同一个 iCloud 帐户。

#### **重要提示**

首次使用电脑前,请仔细阅读本文稿以及**《Mac mini 信息》**指南中的安全性信息。

#### **备份数据**

若要备份您的 Mac mini,可以使用 macOS 内建的 Time Machine 备份工具并配合外部储存 设备, 如 AirPort Time Capsule (单独销售), 打开"系统偏好设置"并点按 Time Machine 图标来开始备份。

#### **了解更多**

有关设置和使用 Mac mini 的指导,请参阅**《Mac mini 概要》**指南。若要在 iBooks 中查看 《Mac mini 概要》指南,请打开 iBooks,点按"iBooks Store",然后搜索 "Mac mini 概要"。

您也可以在"Mac 帮助"中找到问题的答案以及说明和故障排除的信息。点按 Finder 图标, 接着点按菜单栏中的"帮助",然后选取"Mac 帮助"。

#### **支持**

有关支持的详细信息,请访问:[www.apple.com/cn/support/macmini](http://www.apple.com/cn/support/macmini)。或直接联系 Apple, 请访问: [support.apple.com/zh-cn/contact](https://support.apple.com/zh-cn/contact).

#### **恢复您的软件**

如果 Mac mini 有问题, "macOS 实用工具"可帮助您从 Time Machine 备份恢复软件和 数据,或重新安装 macOS 和 Apple 应用。若要访问"macOS 实用工具",请在重新启动电 脑的同时按住 Command 键和 R 键。

所示输入设备单独销售。Siri 可能在部分语言或地区不可用,并且功能可能因地区而异。

TM 和 © 2017 Apple Inc. 保留一切权利。Designed by Apple in California. Printed in XXXX CH034-02272-A